## LONGWOOD UNIVERSIT Y

### **Instructions for Completing Your Electronic I-9**

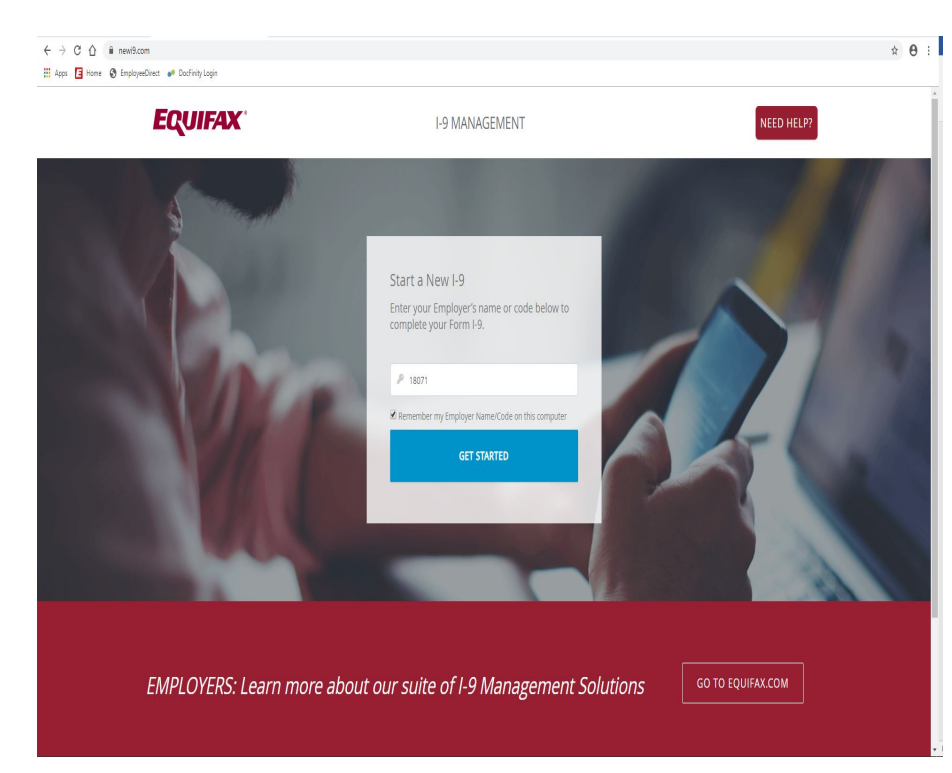

Log on to www.newi9.com. You will be directed to the main screen where you will type in Longwood's Employer code – **18071**

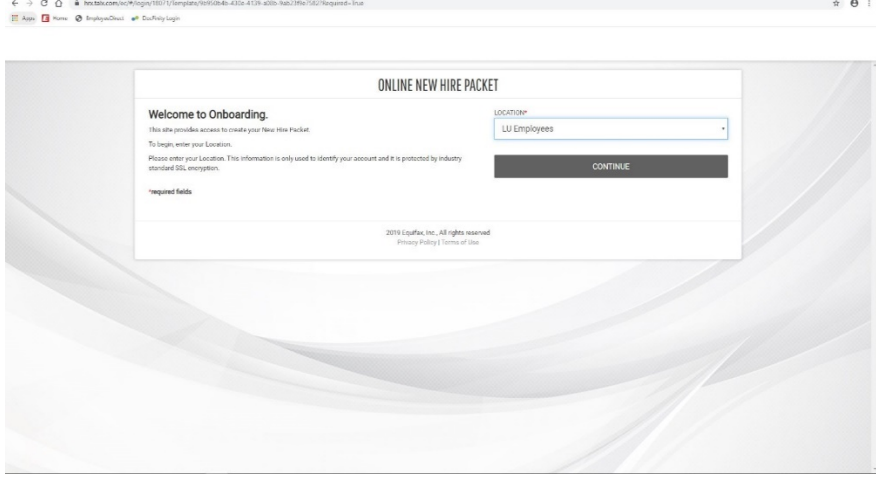

Once you get to this screen, select the correct employee location and then click "continue"

*Employee Location:*

*\*LU Employees for employees*

*\*LU Student Workers for student employment*

# LONGWOOD UNIVERSITY

#### **Instructions for Completing Your Electronic I-9**

### $\begin{array}{lcl} \leftarrow & \rightarrow & \mathbb{C} & \mathbb{O} & \text{if } \text{Inztak.com/cc/0} / \text{Weicome} \\[.2cm] \rule{0pt}{2.2ex} \text{H} & \text{Apps} & \text{or } \text{I} & \text{Invbayee0} \\[.2cm] \text{H} & \text{Apps} & \text{I} & \text{Invbayee0} \\[.2cm] \end{array}$

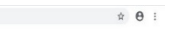

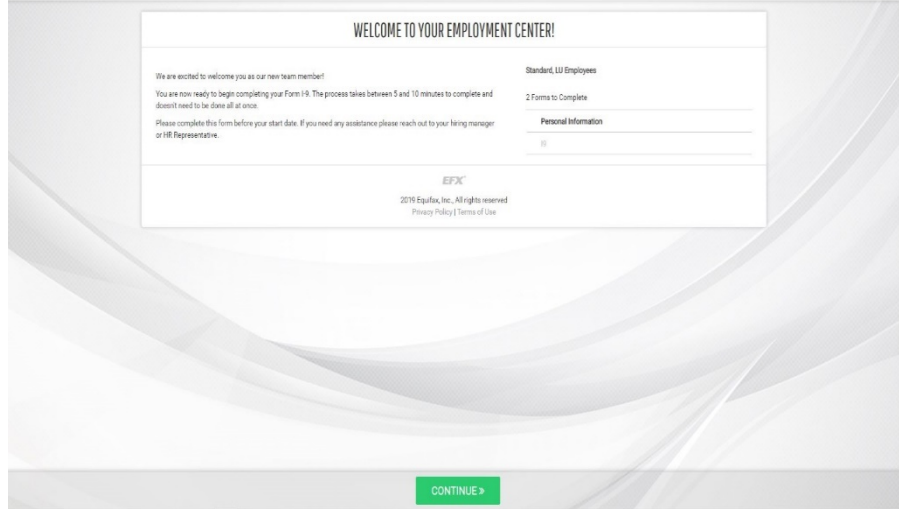

Click continue on this screen to begin filling out your I9 Section 1 information.

*Remember: Section 1 needs to be completed on or before your first day of employment.*

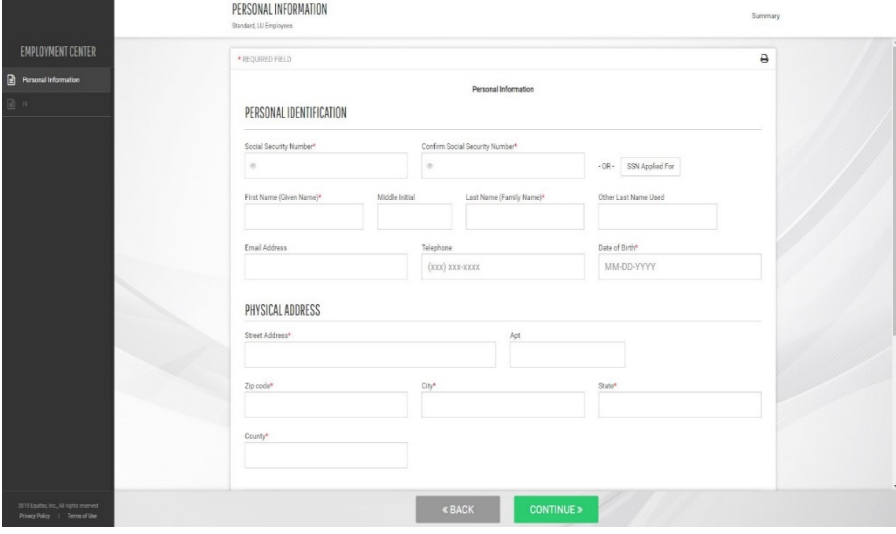

Input all of the required information, checking to make sure it is correct. Once done, click "continue". You will receive a code upon completion of Section 1. Once you have the code, you may close out of your browser.